## **How to create a Transition that span all/most Statuses**

This can only be done from the Workflow Designer. In the Designer, click a status and create a transition:

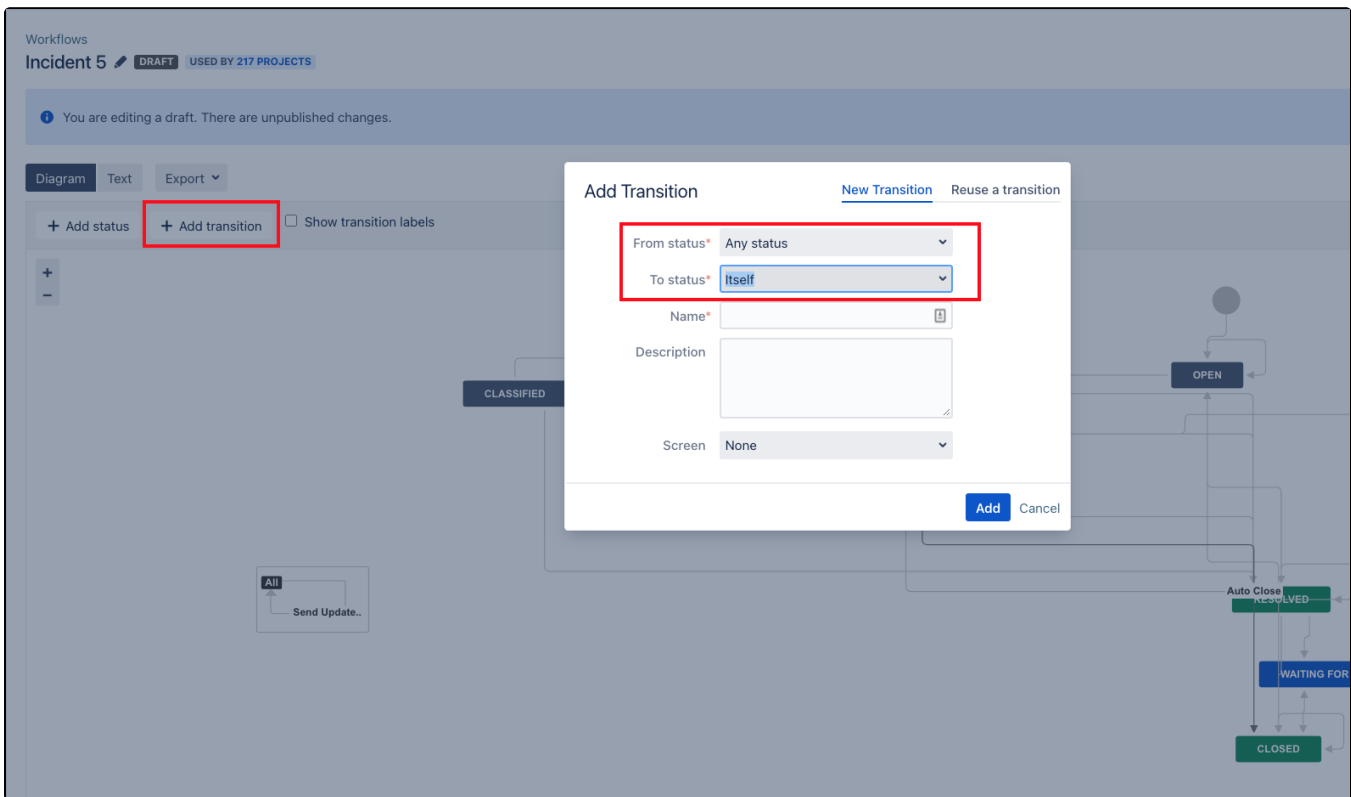

The primary trick is that the "To status" is "Itself".

The transition is no functioning on all statuses (steps).

If You need to hide the transition on one or more statuses (steps)- You need to use the Conditions:

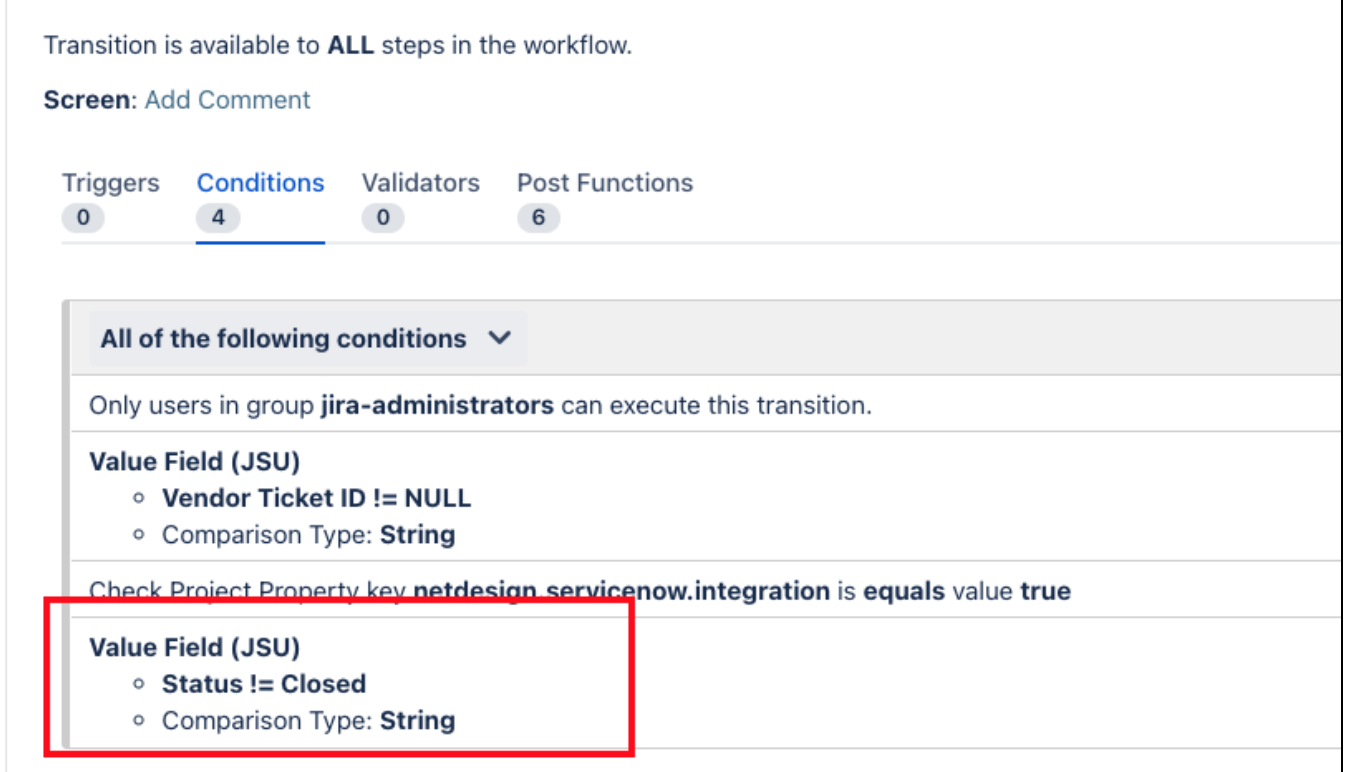